# English

# Hayabusa Renderer 2.0 for Rhinoceros Quick Start

## Contents

| Files to use                                  |    |
|-----------------------------------------------|----|
| ●Export from Rhinoceros 4.0                   | 2  |
| ●Start Hayabusa 2.0                           |    |
| ●View operation ・ Setup camera                |    |
| Setup floor                                   | 6  |
| Setup lighting                                | 7  |
| ●Setup material                               | 10 |
| ●Switch to Real time ray tracing [ Ctrl+ F3 ] | 22 |
| ●Export images                                | 23 |

# Files to use

The downloaded data folder contains the following files

| 名前                    | • | 種類                    |
|-----------------------|---|-----------------------|
| Controler.3dm         |   | 3DM ファイル              |
| 🗟 Hayabusalogo_01.tga | 1 | TGA ファイル              |
| nuickstart_01.hyp2 👔  |   | Hayabusa Project File |
| nuickstart_02.hyp2 👔  |   | Hayabusa Project File |
| nuickstart_03.hyp2 👔  |   | Hayabusa Project File |
| nuickstart_04.hyp2 👔  |   | Hayabusa Project File |
| nuickstart_05.hyp2 👔  |   | Hayabusa Project File |
|                       |   |                       |

| • Controller.3dm                                 |  |  |
|--------------------------------------------------|--|--|
| The first Rhinoceros 4.0 file to use.            |  |  |
| •Hayabusalogo_01.tga                             |  |  |
| An image file to use as a material.              |  |  |
| •quickstart_01 - 05.hyp2                         |  |  |
| A creating process file of Hayabusa 2.0          |  |  |
| This is used when you want to start using in the |  |  |

\*Hayabusa Renderer 2.0 for Rhinoceros here in after may be referred to as Hayabusa 2.0 or Hayabusa. Rhinoceros 4.0hereinafter may be referred to as Rhino4.0 or Rhino.

# •Export from Rhinoceros 4.0

- 1. To start, double click the Rhinoceros 4.0icon on Desktop.
- 2. In the Startup Template dialog, select "Large Objects Millimeters" and click Open

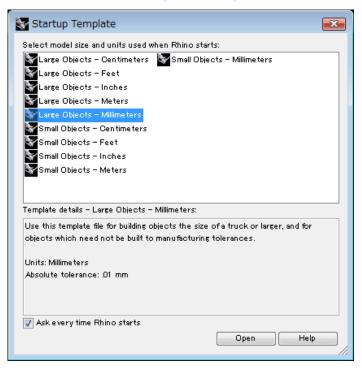

3. Select Menu > File > Open, then select controller.3dm to open.

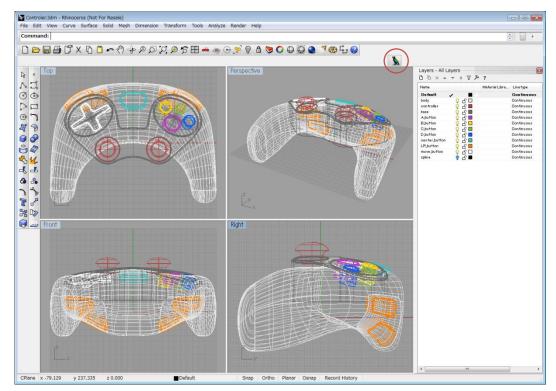

4. When you right click the Hayabusa icon in the top-right of the screen, the Output setting dialog opens. Here, you can setup various things. Set up as illustrated below, then click the OK button to close the setup screen.

| Export Option 📧                                |  |  |
|------------------------------------------------|--|--|
| Material Type<br>Rendering<br>Jayer<br>Shading |  |  |
| Object Type<br>Object Type<br>NURBS            |  |  |
| Verte×weld                                     |  |  |
| Weld                                           |  |  |
| Permissible range 0.001<br>(based on the unit) |  |  |
| Smoothing angle 30 Flat 0 $\sim$ 180 Smooth    |  |  |
| Export in visible layer                        |  |  |
| ⊚ Not export<br>⊝ Export                       |  |  |
| Hayabusa Rendering Mode( Ver1.0 Only )         |  |  |
| HDR (Need special video card for use)          |  |  |
| Show Option                                    |  |  |
| Show export option when exporting              |  |  |
| Reload setting                                 |  |  |
| 📝 Reload file                                  |  |  |
| Wake-up setting                                |  |  |
| Hayabusa directory: EDIT                       |  |  |
| C:¥Program Files¥Hayabusa2.0E¥Hayabusa.e       |  |  |
| OK Cancel                                      |  |  |

#### Material type:

Rhino material is transferred as RGB value to Hayabusa 2.0. If you set it on a layer, the layer color will be exported as a material so you can set up a quality level for each layer.

#### Object type :

Select either Polygon or NURBS. If you export it as NURBS, you can edit it later in Rhino when the model is changed, but Polygon is easier to handle. This time, select Polygon.

#### Hayabusa 2.0Mode :

Hayabusa 2.0, select HDR. You can display a HDR image as a background.

5. Click the OK button to close and left click the Hayabusa icon on the Rhino 4.0 screen to start Hayabusa 2.0. When you select Polygon as an Object type in the Output setting, the Polygon mesh options dialog appears. This time, move the slide bar one notch to the More Polygon direction and click OK.

|               | Hayabusa                       |                  |                                               |
|---------------|--------------------------------|------------------|-----------------------------------------------|
|               | Exporting                      |                  |                                               |
|               |                                |                  |                                               |
| 😽 Po          | lygon Mesh Options             |                  |                                               |
| Fewe<br>polyg |                                | More<br>polygons | When you click the<br>Preview button, you can |
|               | K Cancel Help Preview Detailed | Controls         | verify the current                            |

# Option

In Detailed Controls, you can set up how to divide the polygon like distributing more polygons to the area where the angle is steeper.

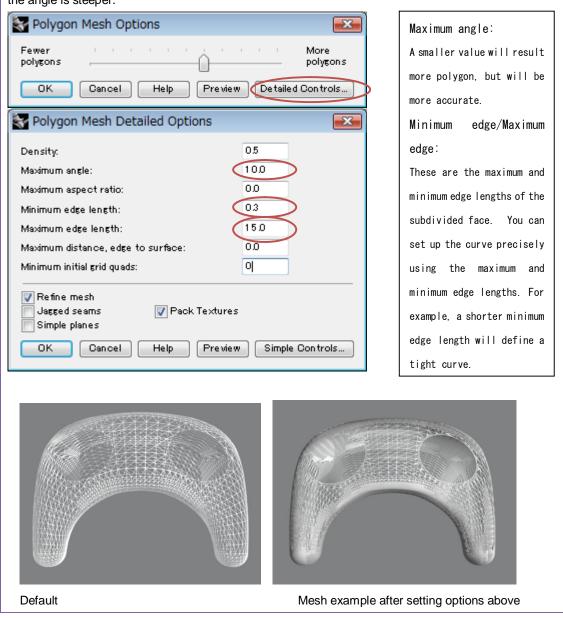

#### •Start Hayabusa 2.0

6. When Hayabusa 2.0 starts, the model exported will be displayed.

#### Option

When Hayabusa is started automatically from the modeler, the model is opened as a temporary file until once you save it. (You cannot change the name and the location of the temporary file.) When you close Hayabusa, select File > Save Project and save the file using Hayabusa¢ file extension.hyp2.

quickstart\_01.hyp2

7. When you click the + sign next to "root" in the Scene graph window on the left, you can see that the layer info set in Rhino 4.0 was imported as it was.

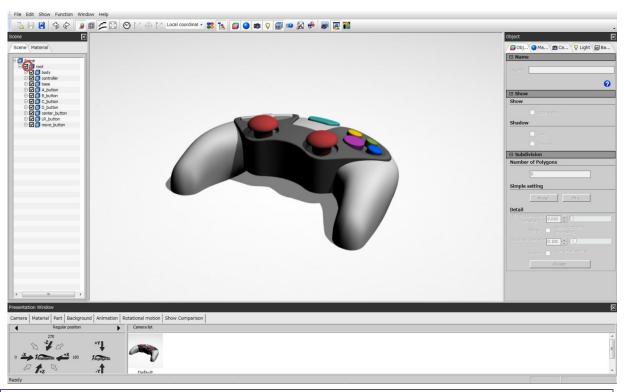

# Option

The window can be moved by dragging the upper gray title bar.

The docking guide appears when you drag a window to the top, bottom, right or left side of the screen. When you drop a window on to the Docking guide, the window is docked to the side. Also, you can dock it by double clicking.

| Background                                                                                 | <br>Docking Guide |
|--------------------------------------------------------------------------------------------|-------------------|
| Background property Background Sr: 0.000  Sr: 0.000  Cetter of Back Cetter of Sinele color |                   |

**Notes** : If the drawing is broken or you cannot redraw it after exporting from Rhino to Hayabusa, most likely the version of your video card's driver is old. Update your video card's driver.

#### •View operation · Setup camera

8. Let's play with the model in the viewport. Here's how to use a mouse.

#### Ctrl+Right click: Rotate camera

Shift+Right click: Move camera

#### Alt+Right click or wheel mouse: Zoom camera

To select an object, double click it. Then by holding **Ctrl+G**, the object will be zoomed fully.

9. Add a camera. With the angle you want, select the Default scene graph camera in the Camera tab and click the Copy button. A new angled camera is added. Select the name and change it to "camera02". A camera will be added

to the presentation window in the bottom of the screen as well.

| Camera 🗵                      | Camera 🛛                      |
|-------------------------------|-------------------------------|
| 🕞 Obj 🎱 Ma 🎓 Ca 💡 Light 🗃 Ba  | 🚰 Obj 🕥 Ma 💼 Ca 💡 Light 🗃 Ba  |
| 🗆 Camera list                 | 🗆 Camera list                 |
| Default Scenegraph Camera New | Default Scenegraph Camera New |
| Copy                          | Copy                          |
| Remove                        | Remove                        |

When you check camera02, the camera is switched to it.

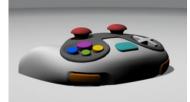

\*Another way to do it is to create and select a new camera first, then change the angle to one you like, right click in the screen and select Save current view (F5) option to save the camera change.

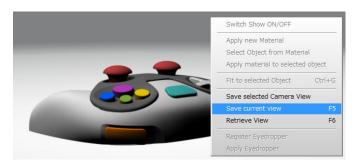

Other than using the mouse, you can switch the fixed cameras by clicking the icon in the Presentation window (Ctrl+P) in the bottom of the screen.

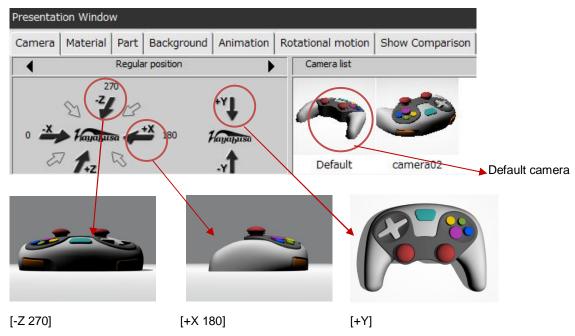

#### •Setup floor

10. Looking at the model from the side (-Z 270), you can see the camera is partially buried in the floor.

As a default, Hayabusa 2.0 displays the floor as Rhino model's original floor plane.

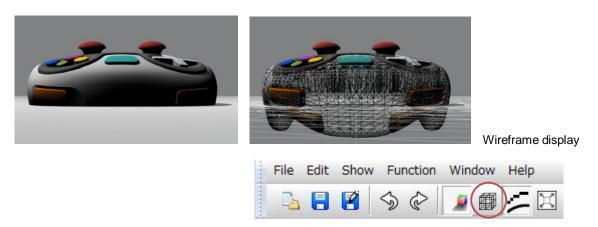

11. Highlight and select the default background in the Background list in the Background tab. Then click the Automatic button which is located to the right of Floor Height box. This will adjust the floor automatically so the floor does not bury the model. Also, you can set the value high/low by typing a number. The reflection on the floor can be adjusted as well here.

| Background             |             | × |
|------------------------|-------------|---|
| 💋 Obj 🜔 Mat 🃸 Ca 💡 Lig | iht 🖉 🗐 Bac |   |
| Background list        |             | * |
| Default Environment    | New         |   |
|                        | Сору        |   |
|                        | Remove      |   |
|                        | 0           |   |

| 🗆 Floor             |                      |
|---------------------|----------------------|
| Floor               |                      |
| Show                | Show Floor           |
|                     | Display Shadow       |
| Floor Height        | -0.021               |
| Color               | ◯ Singl              |
|                     | Floor floor-nt00.dds |
|                     | Shading              |
| Floor Re            | flection             |
| Floor<br>Reflection | 0.000 🔹 🖯            |
| Floor<br>Roughnes   | s 0.000 ÷            |

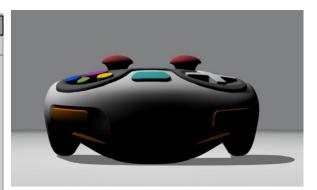

•Setup lighting

#### 12. Switch to camera02.

To turn the light on, switch to the Light tab and select Default scene graph light.

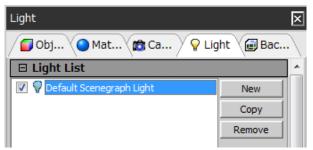

If you drag the active light with Ctrl+left mouse button, you can change the direction of the light as you like.

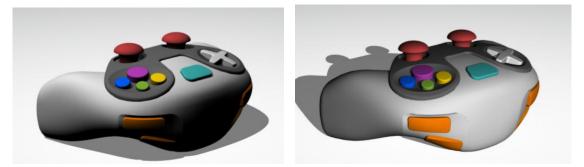

Also, the darkness of shadows and soft shadows can be adjusted.

| Shadow setting     |                   |  |
|--------------------|-------------------|--|
| Show               | Cast Shadow       |  |
|                    | Apply Self Shadow |  |
| Shadow<br>darkness | 0.500             |  |
| Soft Shadov        | v 0.000 + 0       |  |

It is helpful to display the guide to see the direction of the light source that you are adjusting. To display the light guide, select the menu Show > Light Guide. Turn the light guide ON/OFF with **Alt+**L.

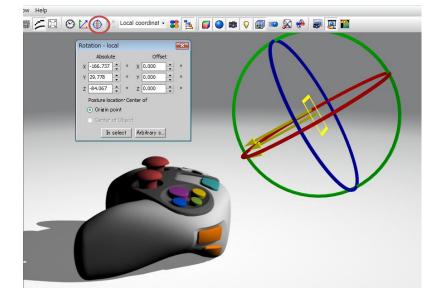

Also, directly clicking and dragging the guide can be used to adjust the light source.

Rotate tool

quickstart\_02.hyp2

13. Import a background scene from the library. Select the Library button from the toolbar to open the library.

| File Edit Show Function Window Help |                                                 |
|-------------------------------------|-------------------------------------------------|
| 🚡 📑 😰 🥱 🗞 🗾 📾 左 🗵                   | 🕙 🔀 🖶 🔀 Local coordinat 🎯 🍡 🧉 🌑 📾 ♀ 📾 😒 🚸 👼 🖳 🎬 |

Switch to the Background tab and drag Multishadow-01.hbg2 to the scene.

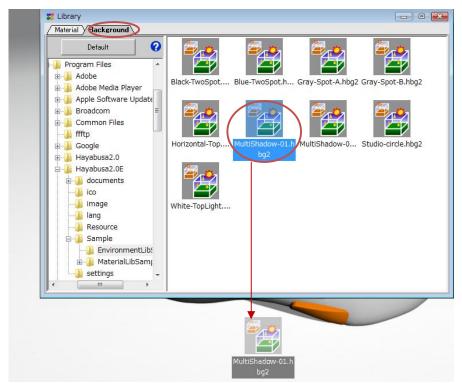

14. Adding the background scene library, four types of light sets are added to the Background tab. Check [Light-set-01] to switch.

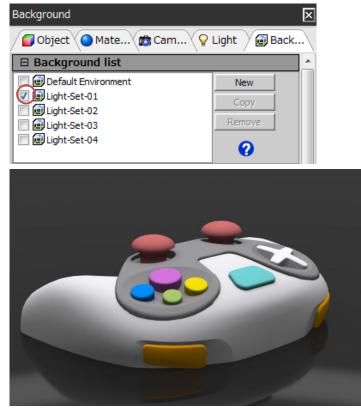

15. As the background scene was imported with the floor, readjust the height of the floor with the Automatic button.

| Floor                      |  |
|----------------------------|--|
| Floor                      |  |
| Show Show Floor            |  |
| Display Shadow             |  |
| Floor Height -0.021        |  |
| Color 🔿 Singl              |  |
| Floor floor-nt00.dds       |  |
| ✓ Shading                  |  |
| Floor Reflection           |  |
| Floor<br>Reflection        |  |
| Floor<br>Roughness 0.410 + |  |

16. Select Automatic for the size in the Background property. Hayabusa automatically adjust the size of the background according to the size of the object.

| Background property      |  |
|--------------------------|--|
| Background               |  |
| Size 0.699               |  |
| Geometry Sphere          |  |
| Color 🔿 Single color 📃 🚽 |  |
| Background env_n08.dds   |  |
|                          |  |

Image shown the background by zooming the camera out

## Option

The background scene includes various settings such as light, background image and floor.

If you open the Light tab, you can see that several lights with soft lighting expressions are added. Switch background environments and see how these lights are utilized.

| Object OMate 📸 Can                            | n | t 🛛 🕡 Bac | k   Background env_n08.dds |
|-----------------------------------------------|---|-----------|----------------------------|
| Light List     Ø     Default Scenegraph Light | • | New       | Light-Set-01               |
| MultiShadow01-Up02                            |   | Сору      |                            |
| MultiShadow01-Dw05                            | = | temove    | Background env_n09.dds     |
| MultiShadow01-Dw13 VultiShadow01-Dw07         |   | enove     |                            |
| WultiShadow01-Dw07                            |   |           | Light-Set-02               |
| MultiShadow01-Dw06                            |   | ~         |                            |
| MultiShadow01-Dw11                            | - | 0         |                            |

# Setup material

17. To make sure the "Use High Quality renderer shader" is selected as a rendering mode, select the menu Window >

Environment setup.

| Coordinate View                  | v mode                                                | Library                                             | Con                            | version          | Window      | 3D     | device |
|----------------------------------|-------------------------------------------------------|-----------------------------------------------------|--------------------------------|------------------|-------------|--------|--------|
| Rendering quality                | Real ti                                               | me Ray Trac                                         | ing                            | Mate             | erial Setup |        | Show   |
|                                  |                                                       |                                                     |                                |                  |             |        |        |
| Rendering mode                   | High Qualit                                           | ty Renderer                                         | (Use Sł                        | ader)            |             |        | -      |
| Anti-alianing                    | Standard R<br><mark>High Qualit</mark><br>Real time F | enderer<br><mark>y Renderer (</mark><br>Ray Tracing | <mark>Use Sh</mark><br>(Use Sh | ader)<br>nader + | Real time r | ay Tra | cing)  |
| Jittering Quality [              | 64 🔺                                                  | 0                                                   | 1                              | т т              | 1 1         | 1 1    | 1      |
| The smallest jittering<br>radius | 0.500                                                 | 1 1 1                                               | 1                              |                  |             | 1 1    |        |
| HDR/IBL (                        | Valid (with                                           | Bloom effec                                         | et)                            |                  |             |        | •      |
|                                  |                                                       |                                                     |                                |                  |             |        |        |
|                                  |                                                       |                                                     |                                |                  |             |        |        |

#### ■Select/Deselect object

18. Double click the Body in the viewport to highlight it in yellow. Or, you can select it by clicking [body] in the Scene graph on the left side of the screen. To release the selection to see its quality, press Esc key.

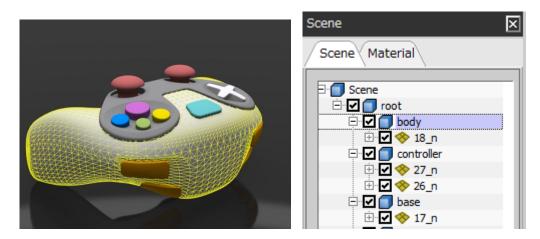

\*In the Scene graph, layers are displayed in hierarchy with "root" in the Top. There is an object info for each surface under a layer name.

#### Change the current material

19. When you switch to the Material tab (with the body object selected), the body material is highlighted which was assigned automatically to the layer from the modeler.

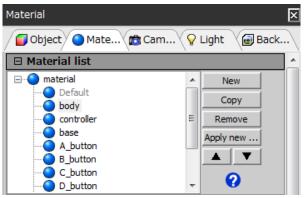

20. In the Name&Type pane, change the Type to Metallic.

| Name <u>Type</u> |                            |
|------------------|----------------------------|
|                  | Name body<br>Type Metallic |

21. In the Color setting pane, set it up as illustrated below.

| 🗆 Color settin    | g                    |
|-------------------|----------------------|
| Diffuse color     | 90 +                 |
| Environment color |                      |
| Reflection color  | <b>₩</b> 40 <b>•</b> |
| SelfLuminance     |                      |
| Opacity           | 100                  |

22. Set it up in the Material type parameters detail pane as illustrated below.

| Material Type Parameters detail |            |  |  |  |
|---------------------------------|------------|--|--|--|
| Highlight Sharpness             | 26.000 🔹 🗍 |  |  |  |
| Flake Size                      | 10.000     |  |  |  |
| Flake Roughness                 | 0.500      |  |  |  |
| Glitter Color                   | 5 0        |  |  |  |
| Refraction rate                 | 1.800      |  |  |  |
| Scale                           | 1.000      |  |  |  |
| Bias                            | 0.000      |  |  |  |
| Reflection roughness            | 1.000      |  |  |  |

#### ■Material types in Hayabusa 2.0

| Lambert   | Best for simulating materials which do not reflect light like rubber.                                   |  |  |
|-----------|----------------------------------------------------------------------------------------------------|--|--|
|           | This only uses diffuse reflection based on the reflection rule that incoming lights diffuse evenly in   |  |  |
|           | all directions.                                                                                         |  |  |
| Phong     | Best for simulating plastic. This diffuses components and mirror components separately for light        |  |  |
|           | ray, sight line and normal vector.                                                                      |  |  |
| Blinn     | Best for simulating metal. This calculates diffuse light and reflection light components in relation to |  |  |
|           | diffusion and direction of the model in addition to light rays, sight lines and normal vectors.         |  |  |
| Clearcoat | This simulates clearcoat. The surrounding environment is reflected.                                     |  |  |
| Glass     | Best for simulating glass or transparent plastic. Do the semi transparent process and the               |  |  |
|           | environment reflection process as well.                                                                 |  |  |
| Metallic  | Best for simulating metallic paint. This shows fine particles and reflects the surrounding              |  |  |
|           | environment.                                                                                            |  |  |

#### Apply a material from library

23. Also, instead of creating a new material, you can apply an existing material from the library. Select Window > Library to open the Material library.

Select [clearcort.hmt2] from the Library file name, highlight [CCBlack] and drag & drop it to the [base] object in the viewport.

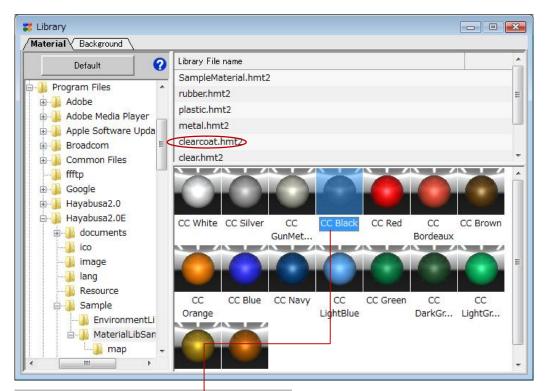

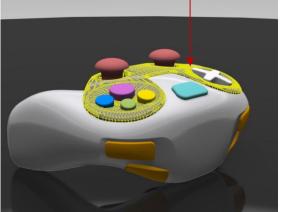

24. When you open the material list, you can see the [CCBlack] that you applied is added. You can also see the [base] material that had been applied is now grayed out because it is no longer used.

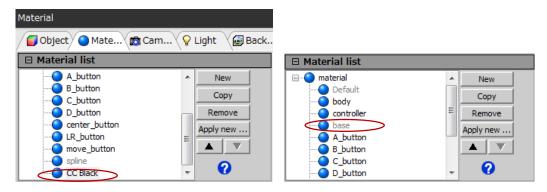

Change the name of the base material from [CCBlack] to [base\_2].

| Name <u>Typ</u> | e              |    |
|-----------------|----------------|----|
|                 | Name base_2    |    |
| 100000          | Type Clearcoat | •] |
| The second      |                |    |

25. Change the Color setting like the image below.

| □ Color setting   |     |  |
|-------------------|-----|--|
| Diffuse color     | •   |  |
| Environment color | •   |  |
| Reflection color  | •   |  |
| Self Luminance    | • 0 |  |
| Opacity 100       | •   |  |

26. In the same way, apply the material from the library listed below to [center\_button] in the center and [move\_button] (the cross key).

Change the material names to [center\_button\_2]and[move\_button\_2].

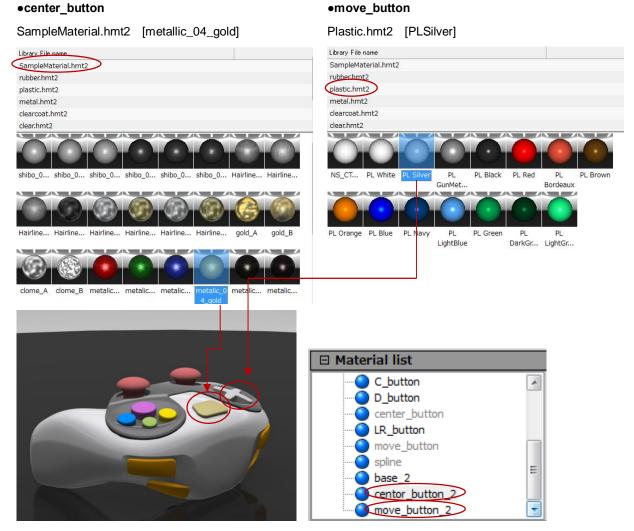

#### Drag & drop to layer

27. Then apply the material from the library listed below to [controller].

Even if you drag them only to the parts on the left hand side, same materials are applied in both right and left sides, since it is the same layer.

Change the name of the material to [controller\_2] and set the diffuse reflection color as you like.

#### controller

SampleMaterial.hmt2 [shibo\_02\_gray]

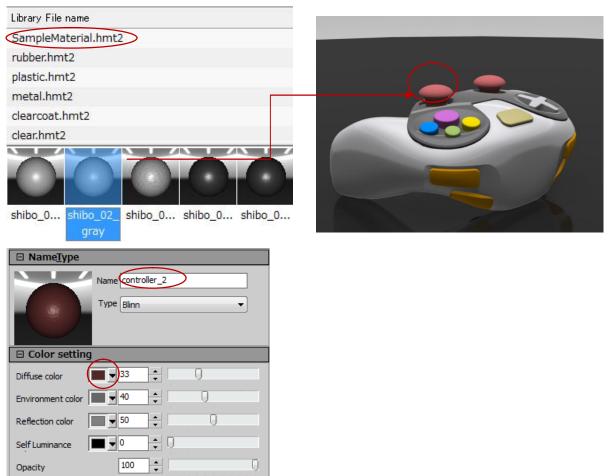

28. For the LR button, apply [RBSliver] material from the [rubber] library. If you apply it by dragging and dropping, all four buttons are updated, because they use the same layer.

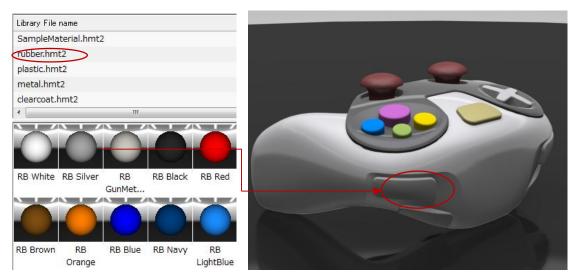

29. Select the upper two buttons by double clicking and holding the Shift key. In the same way from the library, select and right click [RBBlack] and select the Apply to Scene from the context menu. This allows you to apply an individual material to objects on the same layer.

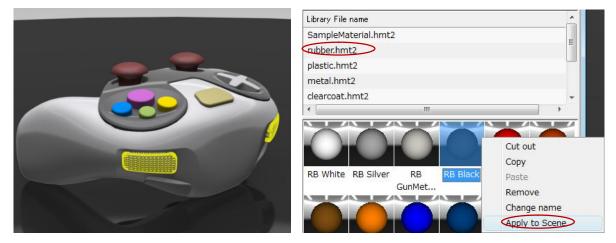

Then, change material names from [RBSilver] to [LR\_down], from [RBBlack] to [LR\_up].

\*When you do not apply a material from the library, you can select a material that you like from the Material list or create a new material and click the Apply button.

| Material list    |            |
|------------------|------------|
| 🖃 ··· 🔵 material | A New      |
| Default          | Conv       |
| body             | E Copy     |
| controller       | Remove     |
| base             | Apply new  |
| A_button         |            |
| B_button         |            |
| C_button         | 0          |
| D_button         | - <b>V</b> |

## Copy & paste a material with Eyedropper

30. Select [A\_button] from the Material list. To make it a plastic material, switch the type to Phong.

| Material list        |                  |
|----------------------|------------------|
|                      |                  |
| Default              | Name <u>Type</u> |
| controller           | Name A_button    |
| base                 |                  |
| A_button<br>B_button | Type Phong       |
| C_button             |                  |
| D_button             |                  |

31. Also, change the other settings as illustrated below to make a gloss highlight for the plastic material.

| Color setting                   |             |        |   |
|---------------------------------|-------------|--------|---|
| Diffuse color                   | <b>v</b> 75 | ▲<br>▼ | 0 |
| Environment color               | <b>v</b> 0  | •      |   |
| Reflection color                | ▼ 80        | •<br>• | 0 |
| Self Luminance                  | <b>v</b> 0  | •      |   |
| Opacity                         | 100         | •<br>• |   |
|                                 |             |        |   |
| Material Type Parameters detail |             |        |   |

20.000

\*

0

| 32. | Double click the object A_button to select it, and zoom into the object by using Ctrl+G. If you deselect it by pressing |
|-----|----------------------------------------------------------------------------------------------------|
|     | Esc key, you can see the highlight is set.                                                                              |

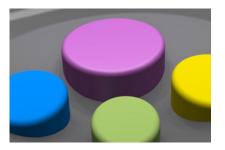

**Highlight Sharpness** 

- 33. If you want to copy these plastic attributes to the another button and apply [A\_button] material to the another object as it is, the diffuse color will be also copied.
- 34. Then use the Register Eye dropper. Select and right click A\_button in the view, then select Register Eye dropper from the context menu. Uncheck the Diffuse color from the opened window, and click the Register button.

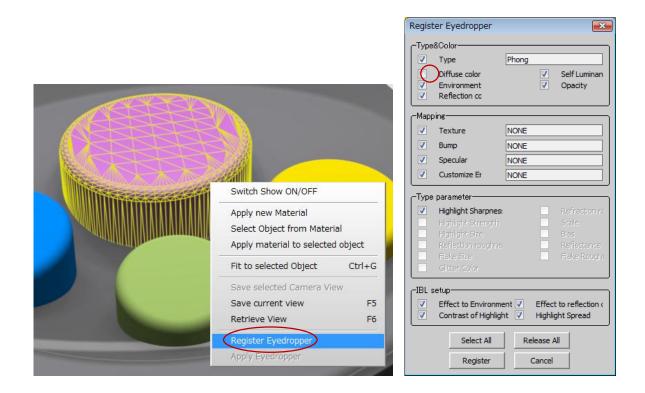

35. Select and right click [B\_button] in the same way and select Apply Eye dropper from the context menu, then apply it in the opened window.

|                                                                               |        |                     | Eyedropper<br>&Color<br>Type<br>Diffuse color<br>Environment<br>Reflection cc                  | Phong | V<br>V            | Self Luminan<br>Opacity                       |
|-------------------------------------------------------------------------------|--------|---------------------|------------------------------------------------------------------------------------------------|-------|-------------------|-----------------------------------------------|
|                                                                               |        |                     | Texture<br>Bump                                                                                | NONE  |                   |                                               |
|                                                                               |        |                     | Specular                                                                                       | NONE  |                   |                                               |
| Switch Show ON/OFF                                                            |        |                     | Customize Er                                                                                   | NONE  |                   |                                               |
| Apply new Material<br>Select Object from Materi<br>Apply material to selected |        | -Type               | parameter<br>Highlight Sharpnes:<br>Highlight Strength<br>Highlight Size<br>Reflection roughne |       |                   | Refraction r:<br>Scale<br>Bias<br>Reflectance |
| Fit to selected Object                                                        | Ctrl+G |                     |                                                                                                |       | Н                 | Flake Rough                                   |
| Save selected Camera Vie                                                      | 2W     |                     | Glitter Color                                                                                  |       |                   |                                               |
| Save current view                                                             | F5     | ſ <sup>−IBL</sup> s | etup<br>Effect to Environme                                                                    |       | Effort            | to reflection (                               |
| Retrieve View                                                                 | F6     |                     | Contrast of Highligh                                                                           |       |                   | ht Spread                                     |
| Register Eyedropper<br>Apply Eyedropper                                       |        |                     | Select All<br>Apply new M                                                                      |       | ease Al<br>Cancel |                                               |

36. In the same way, apply Eye dropper to all buttons. The status of the highlight is copied.

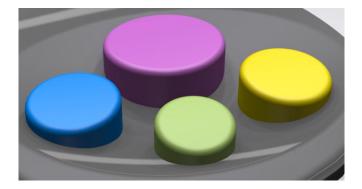

quickstart\_04.hyp2

#### ■Apply logo texture

37. Apply a logo to Body. Select [body] in the Material list, and click None in the Texture in the Mapping pane.

| 🗆 Mapping                    |             |
|------------------------------|-------------|
| Texture                      | None        |
| Bump                         | None        |
| Specular                     | None        |
| Customize<br>Environment map | None Adjus, |

38. In the opened Mapping window, select Image setting > Image, and specify "Hayabusalogo\_01.tga" from the file.

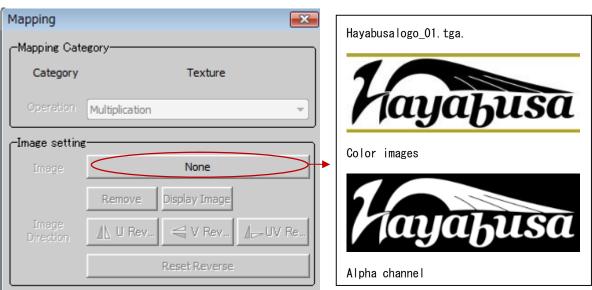

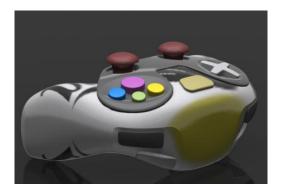

To adjust the position and size of the image, select Mapping > Adjust > Show Guide .
 Since the direction is different, switch the Direction of Axis to Z.

| -Mapping             |                                          |  |
|----------------------|------------------------------------------|--|
|                      | Plane 🔻                                  |  |
| Adjustment           | Show Guide                               |  |
|                      | Move Transformed Contraction Contraction |  |
| Size                 | Relative      Absolute                   |  |
|                      | W 1.000 + H 1.000 +                      |  |
|                      | Reset Move/Rotate/Scale/Size             |  |
| ✓ Rep                | peat                                     |  |
| Direction of<br>Axis | X Y Z                                    |  |
| Mapping<br>Reference | ▼ Ref                                    |  |

40. Set the size Relative W 0.3 H 0.3. Deselect the Repeat check box.

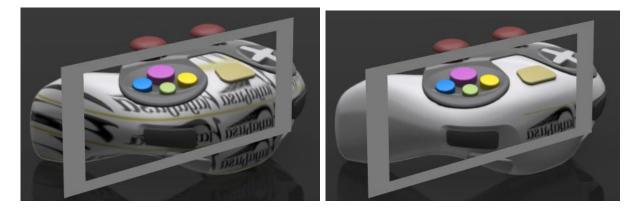

41. Switch the camera to the Fixed Camera-Z. Since the logo is flipped, select Image setting > U

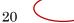

| Presentation Window                          | -Image setting     |                                                                                                    |
|----------------------------------------------|--------------------|----------------------------------------------------------------------------------------------------|
| Camera Material Part Background Animation Ro | Image              | Hayabusalogo_01.tga                                                                                                    |
| PVerse.                                      | Image<br>Direction | Remove     Display Image       Image     Image       Image     Image       Image< |

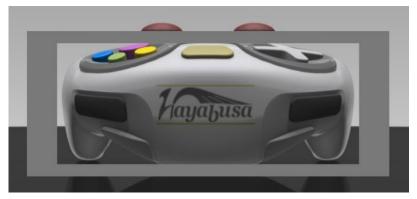

42. Adjust the position and size of the image again. Select Adjust > Move, drag the shown handles to adjust the height and the position.

Also, switch the size to Absolute to change it to W 36.000/H 12.000 (same as the aspect ratio of the image).

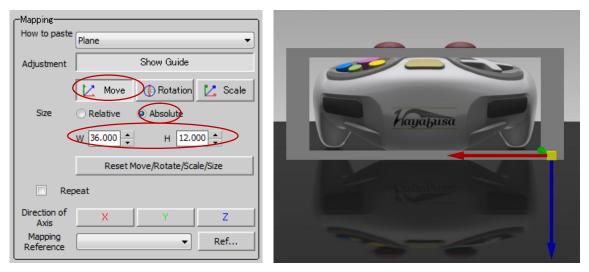

43. Finally switch the Operation for each map category to Decal. Multiplication superimposes the RGB of the texture image on the base color, but if you choose Decal, you can paste the logo, based on the alpha channel that the image had.

| -Mapping Category<br>Category Texture | Hayabusa |
|---------------------------------------|----------|
| Operation Decal                       |          |

quickstart\_05.hyp

## •Switch to Real time ray tracing [Ctrl+ F3]

44. Switch to camera02. Select the menu Window > Environment setup, change the rendering mode from the High

Quality Renderer to the Real time ray tracing.

| Environment setup                   |                                                                                                  |                                                                |  |  |
|-------------------------------------|--------------------------------------------------------------------------------------------------|----------------------------------------------------------------|--|--|
| Coordinate Vie<br>Rendering quality | ew mode Library Conversion Window 3D device<br>Real time Ray Tracing Material Setup Show         | It is handy to use the shortcut for switching rendering modes. |  |  |
| Rendering mode                      | Real time Ray Tracing (Use Shader + Real time ray Trac 💌<br>Standard Renderer                    |                                                                |  |  |
| Anti-aliasing                       | High Quality Renderer (Use Shader)<br>Real time Ray Tracing (Use Shader + Real time ray Tracing) | Ctrl+F1> Standard Renderer                                     |  |  |
| Jittering Quality                   | 64                                                                                               | Ctrl+F2> Advanced Renderer                                     |  |  |
| The smallest jittering<br>radius    | \$0500 ·                                                                                         | Ctrl+F3 Real time ray tracing                                  |  |  |
| HDR/IBL                             | Valid (with Bloom effect)                                                                        |                                                                |  |  |
|                                     |                                                                                                  |                                                                |  |  |
|                                     |                                                                                                  |                                                                |  |  |

The main difference between the Standard renderer and the High Quality Renderer or the Real time ray tracing that you can simulate more accurate reflection and refraction because the High Quality renderer and the Real time ray tracing perform the reflection and refraction several times.

In this case, you can see the reflection against the body or base object that shows the surrounding objects (the controller and the button, etc.) and not just the environment.

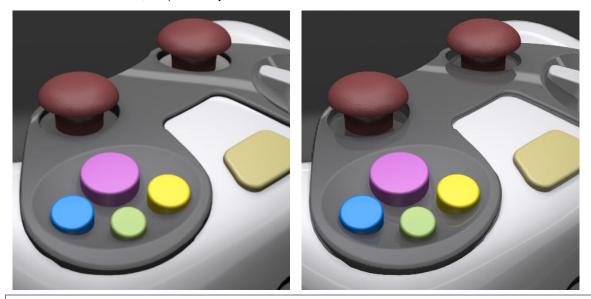

#### Option

Ray tracing is a rendering method that casts a sight line from the view point to every pixel of the display and renders in relation to light reflection and transparency on 3D models. It can represent objects realistically as it traces light paths emitted from a light source accurately according to reflections, refractions or transparency. However, since the calculation amount is enormous, it usually needs a very long time for the calculation.

Hayabusa 2.0 uses your computer's GPU (Graphics Processing Unit: a semiconductor chip for 3D drawing equipped on a video card), not your computer's CPU, to perform the real time ray tracing.

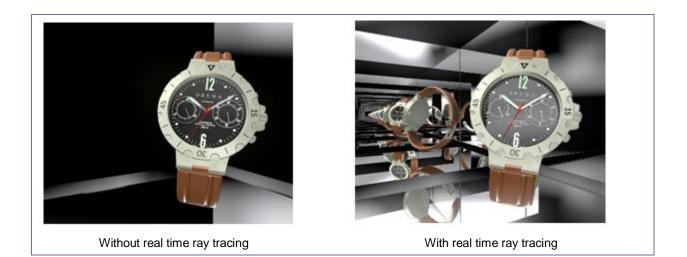

#### • Export images

45. You can export a rendered image set in Hayabusa 2.0 as a still image or create an animation from it. Select

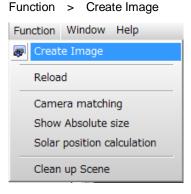

46. Not only still images (snapshots) but also registered snaps of several camera images and fixed cameras can be exported in the Export Images window. You can export an animation here too. It is possible to export in higher resolution than the display resolution. You can set up to12000 x 12000pixel. (Depending on the video card, there may be a limit to the resolution size.)

This time, set 64 for the Jittering Quality,800 x 600 for the pixel size and 300 dpi for the resolution, then click the Start button. Then, save the image file with a name of your choice.

#### \* Jittering quality

Hayabusa 2.0 superimposes CG more than once by displacing a viewpoint position little by little randomly to make the curves less jaggy (Jittering). Here, you can specify how many times to repeat the jittering process.

| Export Images                     |                                                                                                    |  |  |
|-----------------------------------|----------------------------------------------------------------------------------------------------|--|--|
| ∕ Snap Shot ∕ Fixed Camera List √ | Regular position $\checkmark$ Turntable $\checkmark$ Camera motion $\checkmark$ Animation $\checkmark$ |  |  |
| Jittering Quality 64              |                                                                                                    |  |  |
| Pixel size H 800                  | pixel                                                                                                  |  |  |
| Standard val 👻 V 600 🔹            | pixel                                                                                                  |  |  |
| Size H 67.733                     | mm                                                                                                    |  |  |
| Standard val 👻 V 50.800 🔺         | mm                                                                                                    |  |  |
| Resolution 300                    | DPI 💿 Real time                                                                                        |  |  |
| Fix Aspect ratio                  | Offline (3DsmartRender) Setting                                                                        |  |  |
|                                   |                                                                                                    |  |  |
|                                   | Start Cancel                                                                                           |  |  |

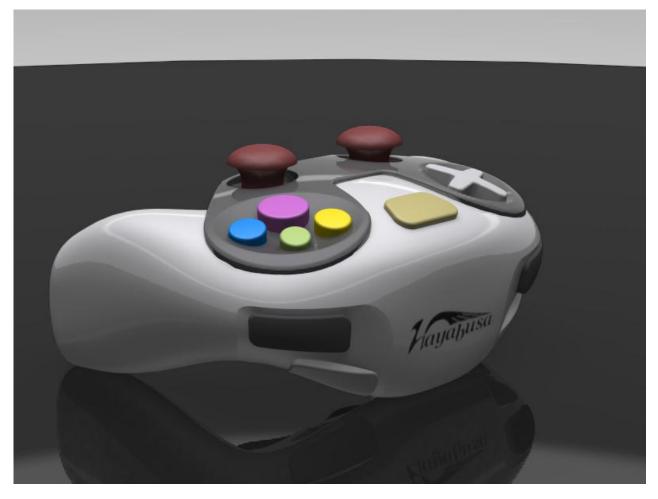

-END-